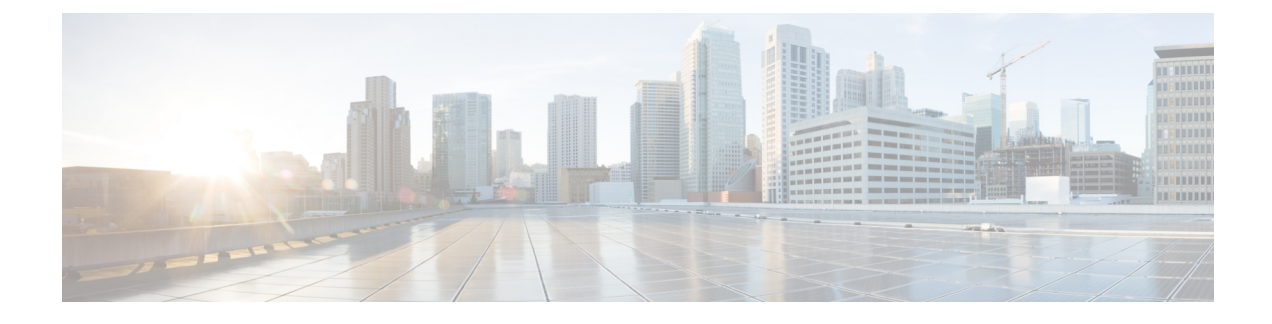

# **Connect Router to the Network**

- Port [Connection](#page-0-0) Guidelines , on page 1
- [Connect](#page-1-0) to the Console Port, on page 2
- Create the Initial Router [Configuration,](#page-4-0) on page 5
- Connect to the [Management](#page-6-0) Ethernet Port, on page 7
- Installing and [Removing](#page-7-0) Modular Port Adapters, on page 8
- [Installing](#page-10-0) Dust Caps, on page 11
- Install and Remove [Transceiver](#page-11-0) Modules, on page 12
- Connect [Interface](#page-20-0) Ports, on page 21
- [Connecting](#page-21-0) a Cable to the GNSS Antenna Interface , on page 22
- Maintain [Transceivers](#page-22-0) and Optical Cables, on page 23

# <span id="page-0-0"></span>**Port Connection Guidelines**

Depending on the chassis and installed line cards, you can use Quad Small Form-Factor Pluggable Plus (QSFP+), QSFP28, QSFP-DD, SFP, SFP+, CFP-DCO, and RJ-45 connectors to connect the ports on the line cards to other network devices.

To prevent damage to the fiber-optic cables when installing a transceiver in the line card, we recommend that you disconnect the transceiver from its fiber-optic cables. Before removing the transceiver from the router, remove the cable from the transceiver. You can change or remove the cable without removing the transceiver.

To maximize the effectiveness and life of your transceivers and optical cables, do the following:

- Wear an ESD-preventative wrist strap that is connected to an earth ground whenever handling transceivers. The router is typically grounded during installation and provides an ESD port to which you can connect your wrist strap.
- Do not remove and insert a transceiver more often than is necessary. Repeated removals and insertions can shorten its useful life.
- Keep the transceivers and fiber-optic cables clean and dust free to maintain high signal accuracy and to prevent damage to the connectors. Attenuation (loss of light) is increased by contamination and should be kept below 0.35 dB.
	- Clean these parts before installation to prevent dust from scratching the fiber-optic cable ends.
	- Clean the connectors regularly; the required frequency of cleaning depends upon the environment. In addition, clean connectors when they are exposed to dust or accidentally touched. Both wet and

dry cleaning techniques can be effective; refer to your site's fiber-optic connection cleaning procedures.

- Do not touch the ends of connectors. Touching the ends can leave fingerprints and cause other contamination.
- Inspect routinely for dust and damage. If you suspect damage, clean and then inspect fiber ends under a microscope to determine if damage has occurred.

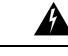

#### **Warning**

**Statement 1051—**Laser Radiation

Invisible laser radiation may be emitted from disconnected fibers or connectors. Do not stare into beams or view directly with optical instruments.

# <span id="page-1-0"></span>**Connect to the Console Port**

Before you create a network management connection for the router or connect the router to the network, you must create a local management connection through a console terminal and configure an IP address for the router. You also can use the console to perform the following functions (each of which can be performed through the management interface after you make that connection):

- Configure the router using the command-line interface (CLI).
- Monitor network statistics and errors.
- Configure Simple Network Management Protocol (SNMP) agent parameters.
- Download software updates.

The system console port is an RJ-45 receptacle for connecting a data terminal to perform the initial configuration of NCS 5500 fixed-port chassis. The console cable is shipped with the hardware.

**Figure 1: NCS 55A1**

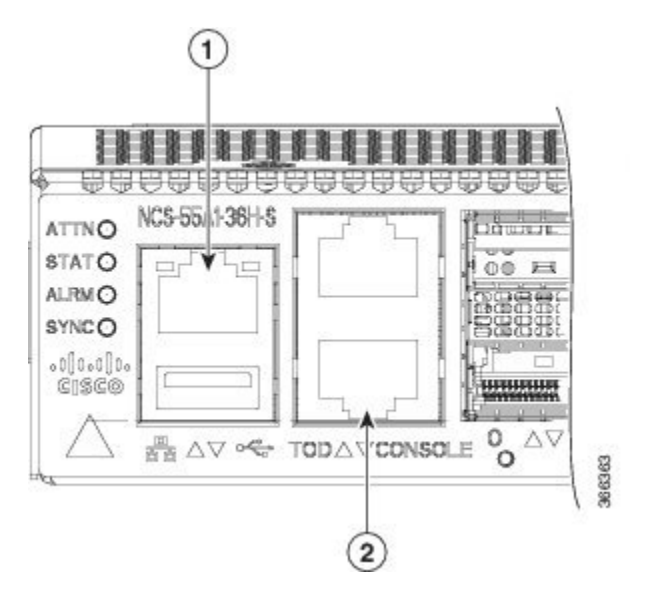

**Figure 2: NCS 55A2**

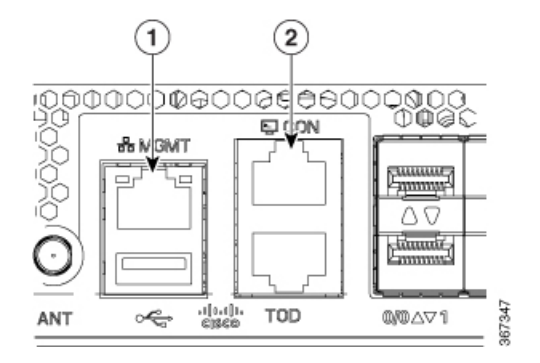

**Figure 3: NCS-55A1-48Q6H and NCS-55A1-24Q6H-S/ NCS-55A1-24Q6H-SS**

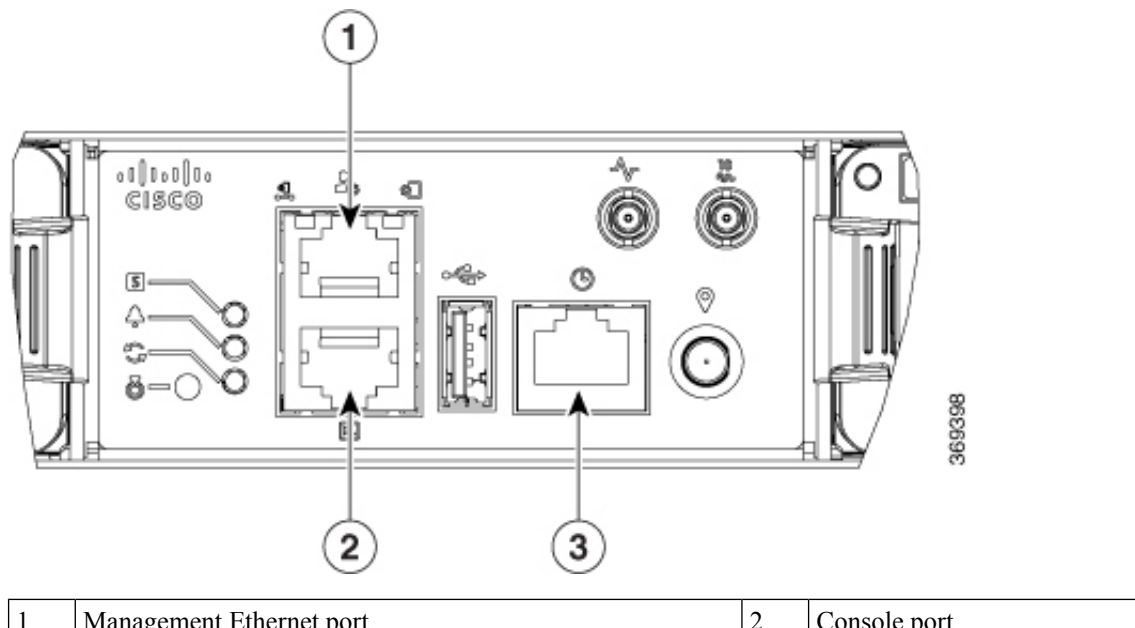

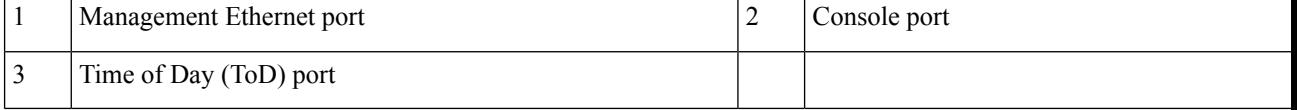

Follow this procedure to connect a data terminal to the console port.

#### **Before you begin**

- The router must be fully installed in its rack, connected to a power source, and grounded.
- The necessary cabling for the console, management, and network connections must be available.
	- An RJ-45 rollover cable and DB9F/RJ-45 adapter are provided in the router accessory kit.
	- Network cabling should already be routed to the location of the installed router.
- **Step 1** Set your terminal to these operational values: 115200 bps, 8 data bits, no parity, 1 stop bits (115200 8N1).
- **Step 2** Attach the terminal end of the cable to the interface port on the data terminal.
- **Step 3** Attach the other end of the cable to the console port.

#### **Table 1: RJ-45 Straight-through Cable Pin-outs**

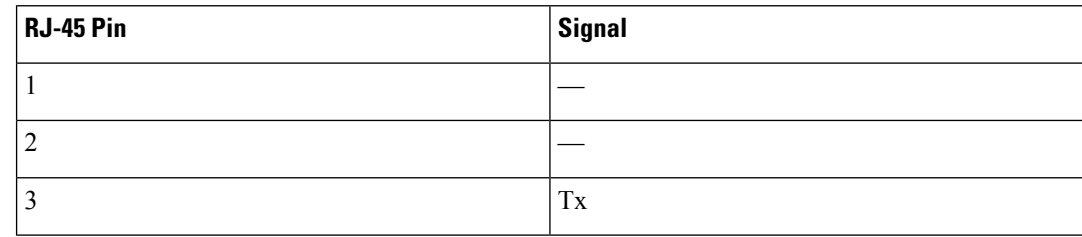

П

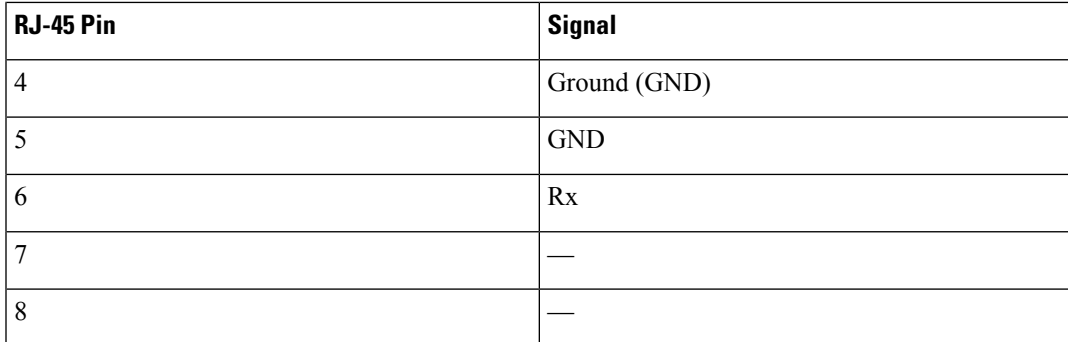

# <span id="page-4-0"></span>**Create the Initial Router Configuration**

You must assign an IP address to the router management interface so that you can then connect the router to the network.

When you initially power up the router, it boots up and asks a series of questions to help configure the router. To enable you to connect the router to the network, you can use the default choices for each configuration except for the IP address, which you must provide.

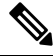

These routers are designed to boot up in less than 30 minutes, provided the neighboring devices are in full operational state. **Note**

**Note** Be aware of the router's unique name to identify it among the other devices in the network.

#### **Before you begin**

- A console device must be connected with the router.
- The router must be connected to a power source.
- Determine the IP address and netmask needed for the Management interfaces: MgmtEth0/RP0/CPU0/0 and MgmtEth0/RP1/CPU0/0:

#### **Step 1** Power up the router.

The LEDs on each power supply light up (green) when the power supply units are sending power to the router, and the software asks you to specify a password to use with the router.

**Step 2** When the system is booted up for the first time, a new username and a password is to be created. The following prompt appears:

!!!!!!!!!!!!!!!!!!!! NO root-system username is configured. Need to configure root-system username. !!!!!!!!!!!!!!!!!!!!

```
--- Administrative User Dialog ---
Enter root-system username:
% Entry must not be null.
Enter root-system username: root
Enter secret:
Use the 'configure' command to modify this configuration.
User Access Verification
Username: root
Password:
```
RP/0/RP0/CPU0:ios#

**Step 3** Enter a new password to use for this router.

The software checks the security strength of it and rejects your password if it is not considered to be a strong password. To increase the security strength of your password, make sure that it adheres to the following guidelines:

- At least eight characters
- Minimizes or avoids the use of consecutive characters (such as "abcd")
- Minimizes or avoids repeating characters (such as "aaa")
- Does not contain recognizable words from the dictionary
- Does not contain proper names
- Contains both uppercase and lowercase characters
- Contains both numbers and letters
- **Note** Clear text passwords cannot include the dollar sign (\$) special character.
- If a password is trivial (such as a short, easy-to-decipher password), the software rejects the password configuration. Be sure to configure a strong password as described by the guidelines in this step. Passwords are case sensitive. **Tip**

If you enter a strong password, the software asks you to confirm the password.

#### **Step 4** Reenter the password.

When you enter the same password, the software accepts the password .

- **Step 5** Enter the IP address for the management interface.
- **Step 6** Enter a network mask for the management interface.
- **Step 7** The software asks whether you want to edit the configuration. Enter **no** to not edit the configuration.
- **Step 8** The software asks whether you want to save the configuration. Enter **yes** to save the configuration.

Ш

# <span id="page-6-0"></span>**Connect to the Management Ethernet Port**

The management Ethernet port provides out-of-band management, which enables you to use the command-line interface (CLI) to manage the router by its IP address. This port uses a 10/100/1000 Ethernet connection with an RJ-45 interface.

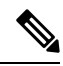

To prevent an IP address conflict, do not connect the management Ethernet port until the initial configuration is complete. **Note**

To connect cables to the system management port, attach Category 5 cables directly to the RJ-45 receptacle on the management Ethernet port.

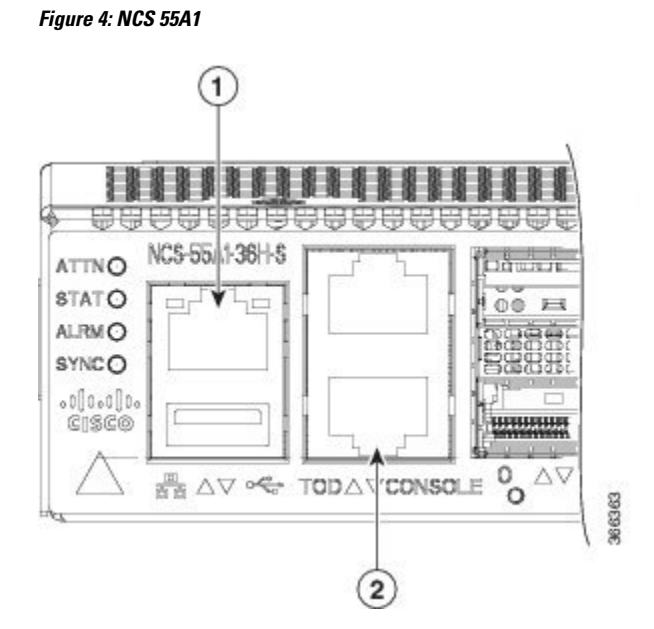

**Figure 5: NCS 55A2**

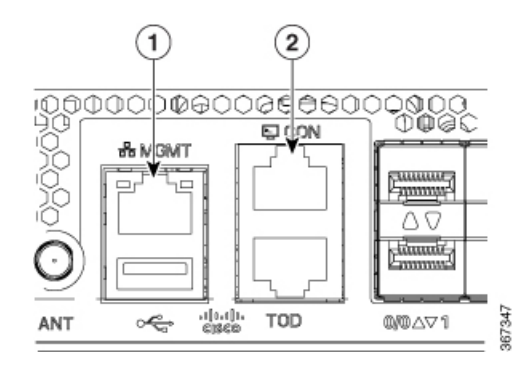

**Figure 6: NCS-55A1-48Q6H and NCS-55A1-24Q6H-S/ NCS-55A1-24Q6H-SS**

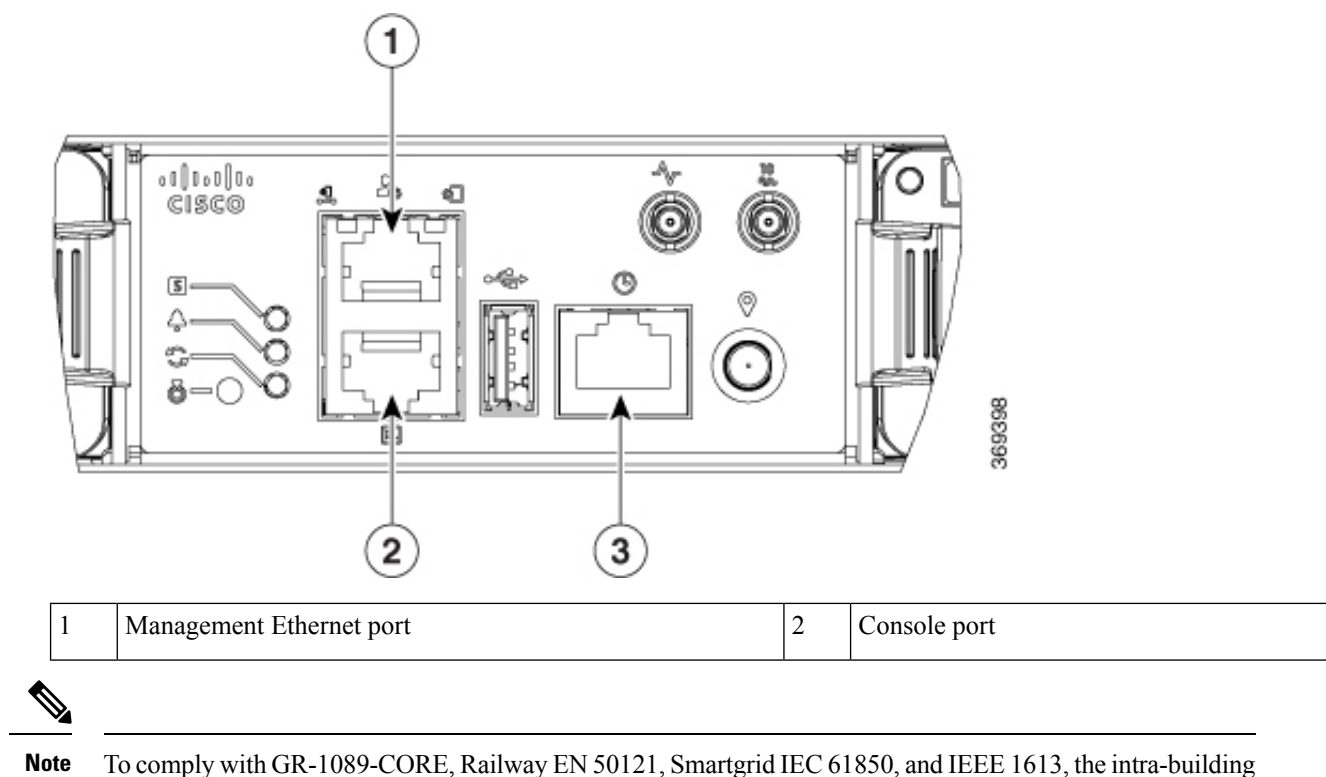

port(s) of the equipment must use shielded intra-building cabling/wiring that is grounded at both ends.

#### **Before you begin**

You must have completed the initial router configuration.

- **Step 1** Plug the cable directly into the RJ-45 receptacle.
- <span id="page-7-0"></span>**Step 2** Connect the network end of your RJ-45 cable to a switch, hub, repeater, or other external equipment.

# **Installing and Removing Modular Port Adapters**

The following sections describe how to install or remove MPA:

## **Handling Modular Port Adapters**

Each modular port adapter (MPA) circuit board is mounted to a metal carrier and is sensitive to electrostatic discharge (ESD) damage.

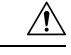

#### **Caution**

Always handle the MPA by the carrier edges and handle; never touch the MPA components or connector pins (See the figure below).

When a bay is not in use, a blank MPA Slot Filler must fill the empty bay to allow the router or switch to conform to electromagnetic interference (EMI) emissions requirements and to allow proper airflow across the installed modules. If you plan to install a MPA in a bay that is not in use, you must first remove the blank.

#### **Figure 7: Handling <sup>a</sup> Modular Port Adapter**

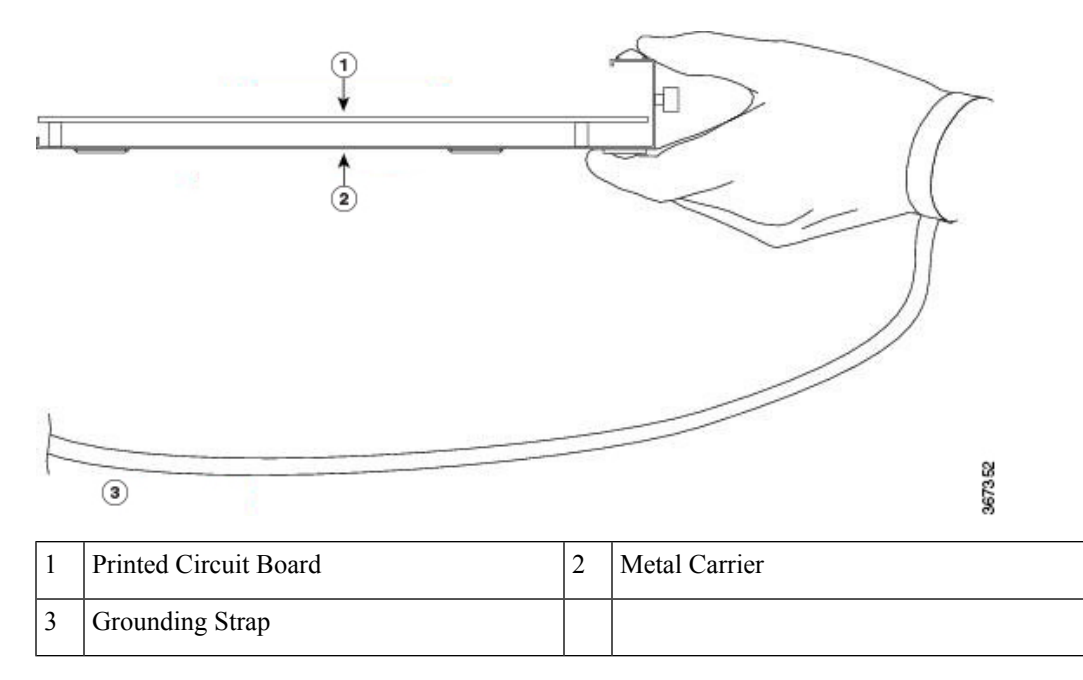

## **Online Insertion and Removal**

#### $\bigwedge$

**Caution**

Cisco IOS XR Software 6.6.1 and later releases support online insertion and removal (OIR) of Cisco NCS 5500 series modular port adapters (MPAs). To replace an MPA in systems running earlier releases, you must power down the chassis, replace the MPA, then power up the chassis.

Cisco NCS 5500 series modular port adapters (MPAs) support online insertion and removal (OIR).

#### **Limitation:**

• During online insertion and removal of MPA on the Cisco ASR 9000 Series router, the field-programmable gate array (FPGA) turns off and the physical interface (PHY) is unavailable to inhibit the clock. As a result, you will observe a SyncE jump of 80 - 120 ns on downstream nodes.

Modular port adapters (MPAs) support the following types of OIR:

• Soft OIR

Soft OIR uses the IOS XR **hw-module subslot** *rack/slot/subslot* **reload**, **hw-module subslot** *rack/slot/subslot* **shutdown**, and **no hw-module subslot** *rack/slot/subslot* **shutdown** commands to complete online insertion and removal.

• Managed OIR

A managed online insertion and removal of Modular port adapters (MPAs) is comprised of the following steps:

- Shut down the MPA with the **hw-module subslot** *rack/slot/subslot* **shutdown** command.
- Confirm that the LEDs have gone from green to off.
- Execute the **do show platform** command to verify that the MPA to be removed is in the disabled state.
- Physically remove the MPA to be replaced.
- Physically insert the replacement MPA. After inserting the MPA in the slot, tighten the MPA screw located on the right side within 10 seconds. Ensure that you first tighten the right screw and then the left.

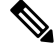

```
Note
```
Tighten the captive screws on the MPA within 10 seconds. Otherwise, the MPA shuts down and moves to **Disabled** state. To recover the MPA, tighten both the captive screws and then execute the**hw-module subslot***rack/slot/subslot* **reload** command.

• Return the MPA to the up state with the **no hw-module subslot** *rack/slot/subslot* **shutdown** command.

• Hard OIR

You can perform the OIR in a running system, by performing the following steps, without executing any commands:

- Loosen the right ejector screw.
- Loosen the left ejector screw.
- Remove and replace the MPA.

## **Modular Port Adapter Installation and Removal**

This section provides step-by-step instructions for removing and installing a modular port adapter (MPA) in a Cisco NCS 55A2-MOD-S, Cisco NCS 55A2-MOD-SE-S or Cisco NCS 55A2-MOD-HD-S router.

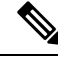

**Note** After you remove the MPA from the slot, wait for 60 seconds before you reinsert the MPA.

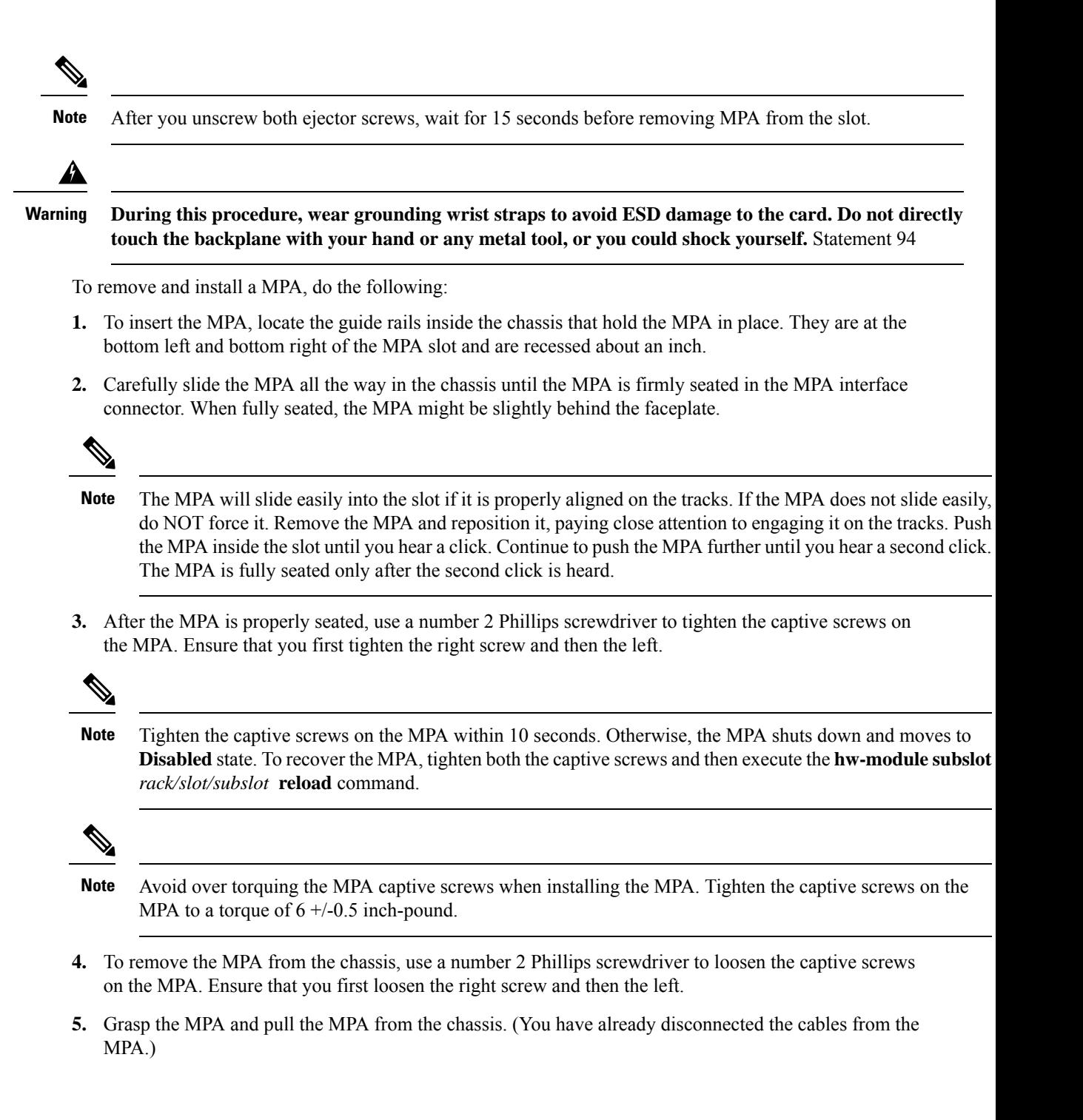

# <span id="page-10-0"></span>**Installing Dust Caps**

Install dust caps to protect unused or unconnected optical ports on the NCS-55A2-MOD chassis and MPAs. The following list provides the product IDs (PIDs) for the dust caps that are available for each port type:

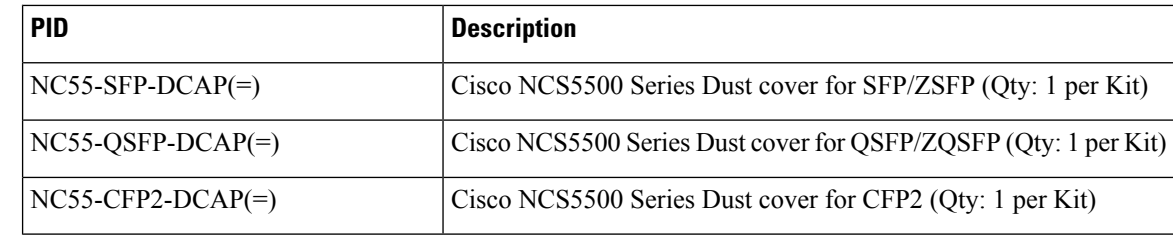

**Note** Dust caps are orderable separately from Cisco and are available for a variety of input/output connectors.

**Figure 8: Dust Cap**

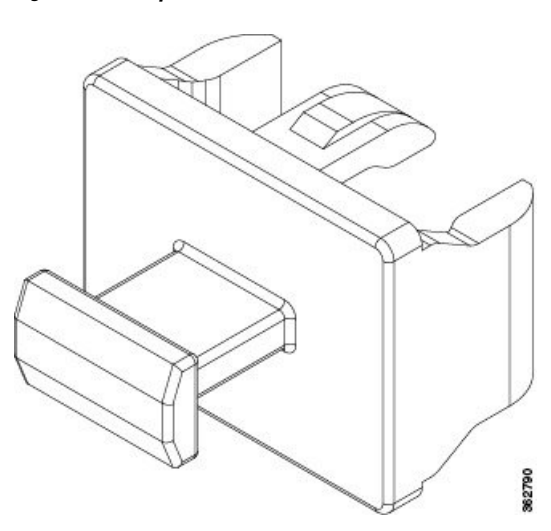

To install the dust cap:

- **1.** Hold the dust cap by its handle.
- **2.** Insert the dust cap in to the appropriate unused ports (SFP, QSFP, CFP2) on the chassis or MPA front panel.

# <span id="page-11-0"></span>**Install and Remove Transceiver Modules**

## **Install and Remove SFP Modules**

Before you remove or install an SFP or SFP+ module, read the installation information in this section.

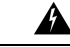

**Warning**

Invisible laser radiation may be emitted from disconnected fibers or connectors. Do not stare into beams or view directly with optical instruments. Statement 1051

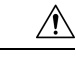

#### **Caution**

Protect the line card by inserting a clean SFP/SFP+ module cage cover, shown in the figure below, into the optical module cage when there is no SFP or SFP+ module installed.

#### **Figure 9: SFP/SFP+ Module Cage Cover**

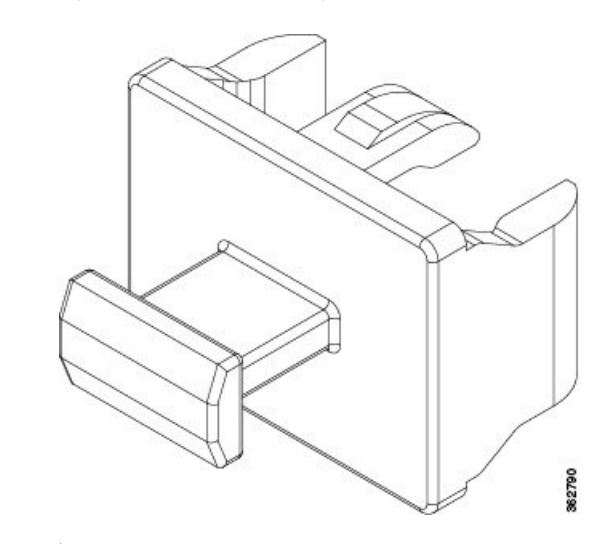

**Caution**

Protect the SFP or SFP+ modules by inserting clean dust covers into them after the cables are removed. Be sure to clean the optic surfaces of the fiber cables before you plug them back into the optical ports of another module. Avoid getting dust and other contaminants into the optical ports of your SFP or SFP+ modules, because the optics do not work correctly when obstructed by dust.

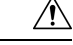

We strongly recommended that you do not install or remove the SFP or SFP+ module with fiber-optic cables attached to it because of the potential of damaging the cable, the cable connector, or the optical interfaces in the module. Disconnect all cables before removing or installing an SFP or SFP+ module. Removing and inserting a module can shorten its useful life, so you should not remove and insert modules any more than is absolutely necessary. **Caution**

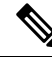

When installing an SFP or SFP+ module, you should hear a click as the triangular pin on the bottom of the module snaps into the hole in the receptacle. The click indicates that the module is correctly seated and secured in the receptacle. Verify that the modules are completely seated and secured in their assigned receptacles on the line card by firmly pushing on each SFP or SFP+ module. **Note**

#### **Bale Clasp SFP or SFP+ Module**

The bale clasp SFP or SFP+ module has a clasp that you use to remove or install the module (see the figure below).

**Figure 10: Bale Clasp SFP or SFP+ Module**

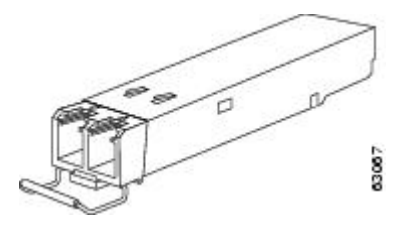

#### **Install a Bale Clasp SFP or SFP+ Module**

To install this type of SFP or SFP+ module, follow these steps:

- **Step 1** Attach an ESD-preventive wrist or ankle strap and follow its instructions for use.
- **Step 2** Close the bale clasp before inserting the SFP module.
- **Step 3** Line up the SFP module with the port and slide it into the port (see the figure below).

**Figure 11: Installing <sup>a</sup> Bale Clasp SFP Module into <sup>a</sup> Port**

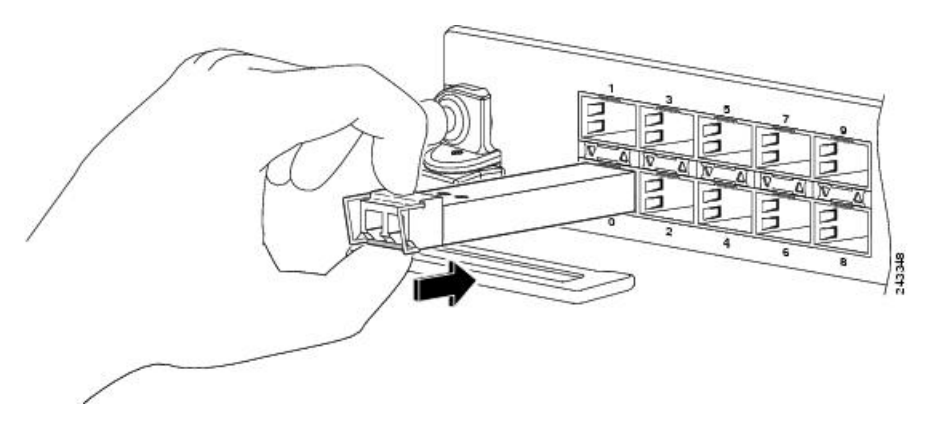

When installing an SFP or SFP+ module, you should hear a click as the triangular pin on the bottom of the SFP module snaps into the hole in the receptacle. This click indicates that the module is correctly seated and secured in the receptacle. Verify that the SFP modules are completely seated and secured in their assigned receptacles on the line card by firmly pushing on each SFP module. **Note**

#### **Remove a Bale Clasp SFP or SFP+ Module**

To remove this type of SFP or SFP+ module, follow these steps:

- **Step 1** Attach an ESD-preventive wrist or ankle strap and follow its instructions for use.
- **Step 2** Disconnect and remove all interface cables from the ports; note the current connections of the cables to the ports on the line card.
- **Step 3** Open the bale clasp on the SFP module with your index finger, as shown in the figure below. If the bale clasp is obstructed and you cannot use your index finger to open it, use a small flat-blade screwdriver or other long, narrow instrument to open the bale clasp.
- **Step 4** Grasp the SFP module between your thumb and index finger and carefully remove it from the port, as shown in the figure below.
	- This action must be performed during your first instance. After all the ports are populated, this may not be possible. **Note**

**Figure 12: Removing <sup>a</sup> Bale Clasp SFP or SFP+ Module**

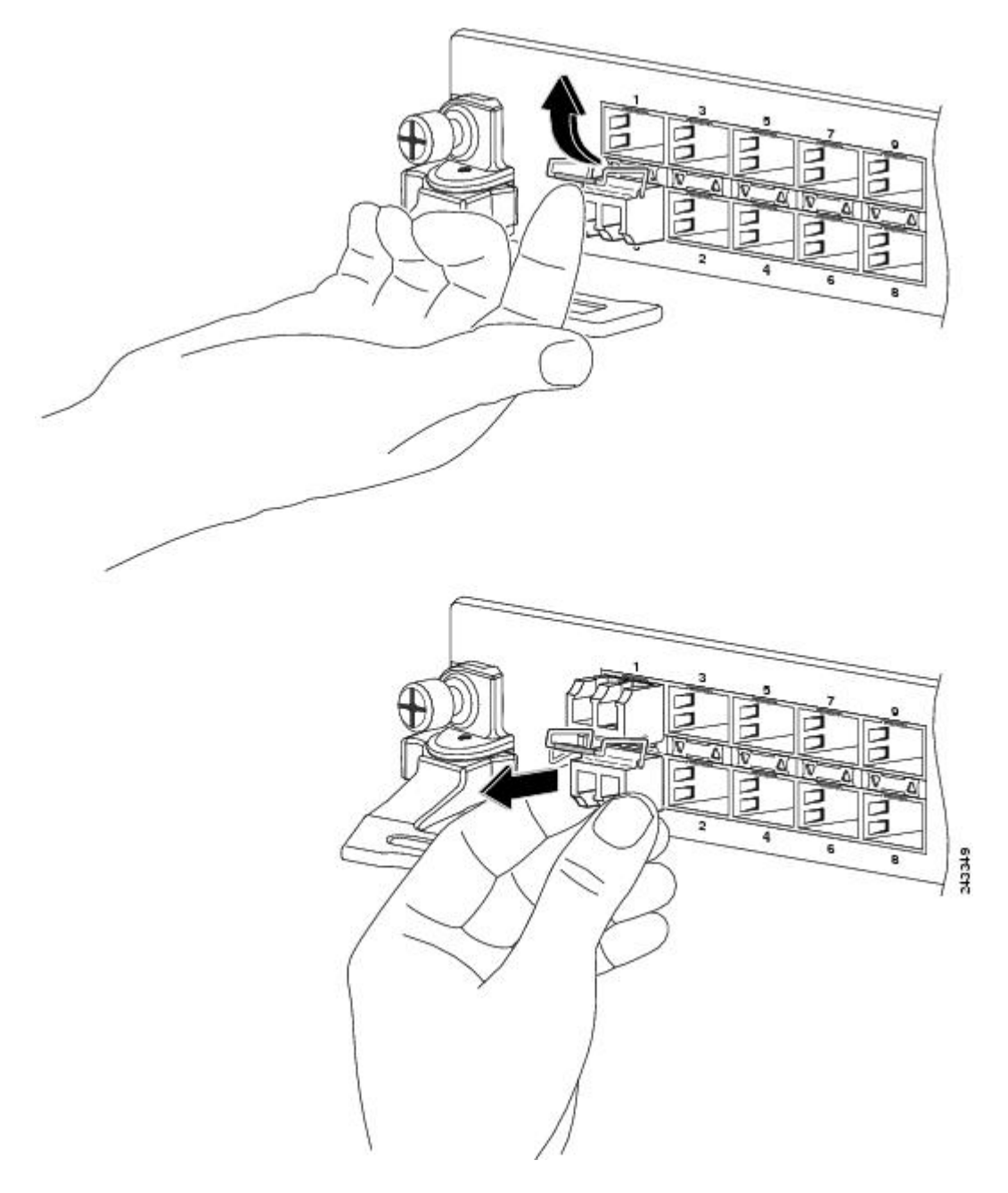

**Step 5** Place the removed SFP module on an antistatic mat, or immediately place it in a static shielding bag if you plan to return it to the factory.

**Step 6** Protect your line card by inserting a clean SFP module cage covers into the optical module cage when there is no SFP module installed.

## **Install and Remove QSFP Transceiver Modules**

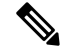

In this section, QSFP refers to QSFP+, QSFP28, and QSFP-DD. Refer to the *Cisco Optical [Transceiver](https://www.cisco.com/c/dam/en/us/td/docs/interfaces_modules/transceiver_modules/installation/guide/optical-transceiver-handling-guide.pdf) [Handling](https://www.cisco.com/c/dam/en/us/td/docs/interfaces_modules/transceiver_modules/installation/guide/optical-transceiver-handling-guide.pdf) Guide* for additional details on optical transceivers. **Note**

This section provides the installation, cabling, and removal instructions for the Quad Small Form-Factor Pluggable (QSFP) transceiver modules. The modules are hot-swappable input/output  $(I/O)$  devices that connect the system's module port electrical circuitry with either a copper or a fiber-optic network.

The following figure shows the 400-Gigabit QSFP-DD transceiver module.

**Figure 13: 400-Gigabit QSFP-DD Transceiver Module**

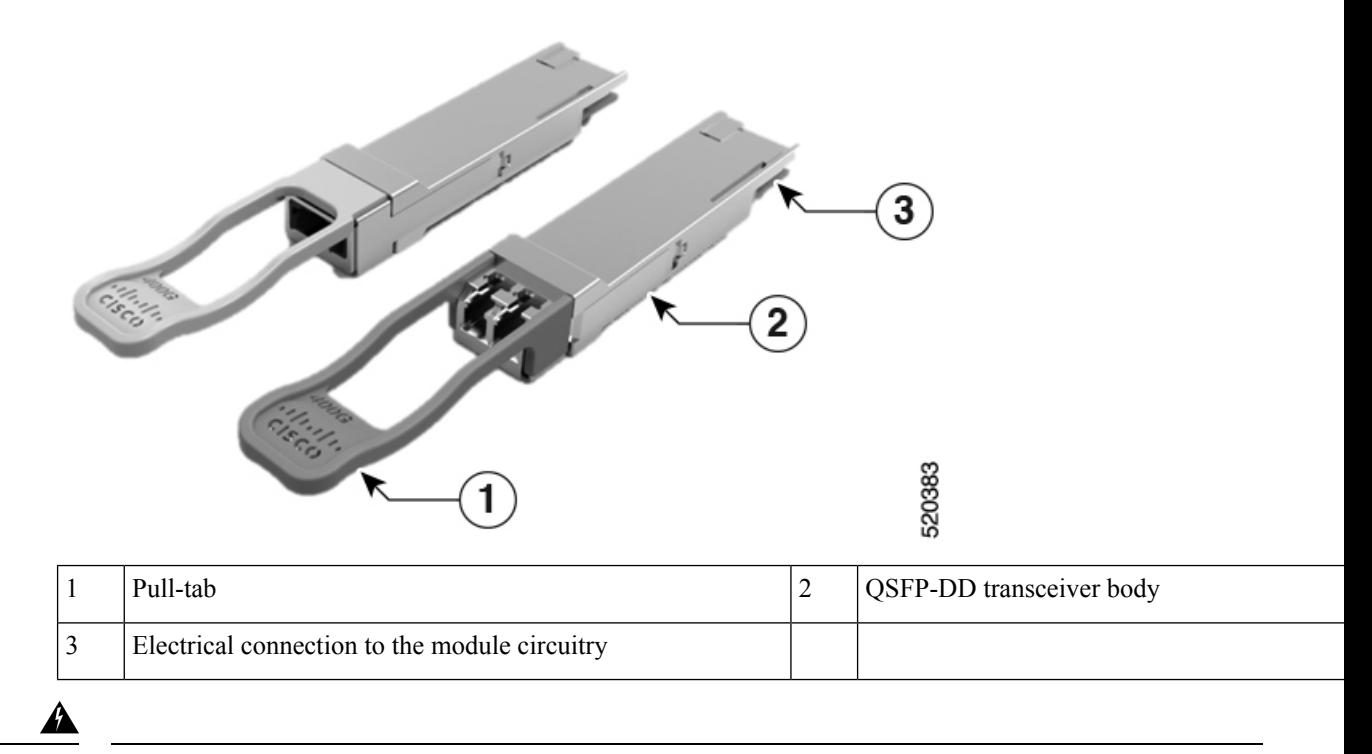

**Statement 1079—**Hot Surface **Warning**

This icon is a hot surface warning. To avoid personal injury, do not touch without proper protection.

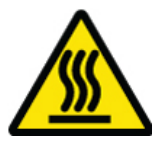

### **Required Tools and Equipment**

You need these tools to install the transceiver modules:

- Wrist strap or other personal grounding device to prevent ESD occurrences.
- Antistatic mat or antistatic foam to set the transceiver on.
- Fiber-optic end-face cleaning tools and inspection equipment.

For information on inspecting and cleaning fiber-optic connections, see Maintain [Transceivers](#page-22-0) and Optical [Cables](#page-22-0).

### **Installing the QSFP Transceiver Module**

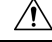

The QSFP transceiver module is a static-sensitive device. Always use an ESD wrist strap or similar individual grounding device when handling QSFP transceiver modules or coming into contact with system modules. **Caution**

The QSFP transceiver module has a pull-tab latch. To install a QSFP transceiver module, follow these steps:

- **Step 1** Attach an ESD wrist strap to yourself and a properly grounded point on the chassis or the rack.
- **Step 2** Remove the transceiver module from its protective packaging.
- **Step 3** Check the label on the transceiver module body to verify that you have the correct model for your network. Do not remove the dust plug until you're ready to attach the network interface cable. Dust plug is not shown in the images.
- **Step 4** Hold the transceiver by the pull-tab so that the identifier label is on the top.
- **Step 5** Align the transceiver module in front of the module's transceiver socket opening and carefully slide the transceiver into the socket until the transceiver makes contact with the socket electrical connector (see the figure below).

**Figure 14: Installing the QSFP Transceiver Module**

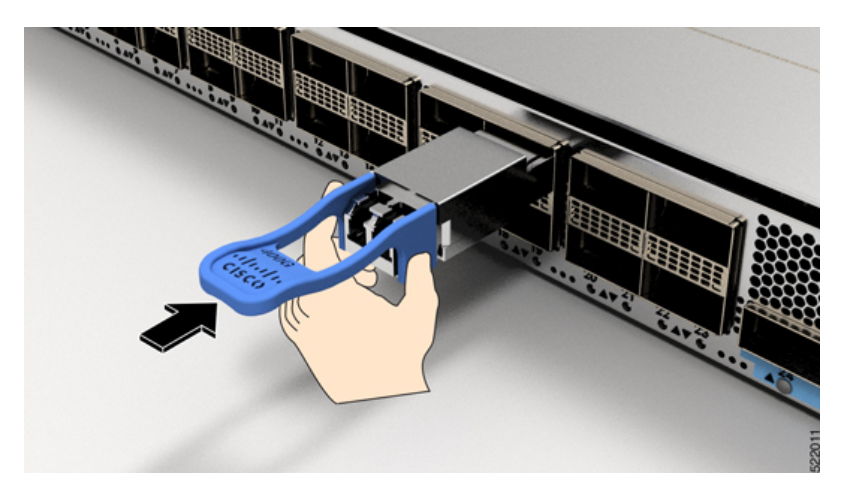

**Step 6** Press firmly on the front of the transceiver module with your thumb to fully seat the transceiver in the module's transceiver socket (see the below figure).

**Caution** If the latch is not fully engaged, you might accidentally disconnect the transceiver module.

**Figure 15: Seating the QSFP Transceiver Module**

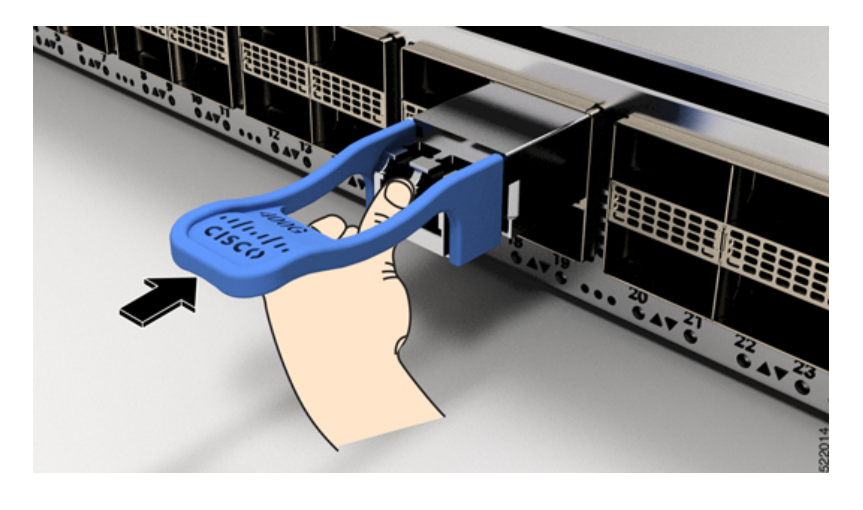

## **Attach the Optical Network Cable**

#### **Before you begin**

Before you remove the dust plugs and make any optical connections, follow these guidelines:

- Keep the protective dust plugs installed in the unplugged fiber-optic cable connectors and in the transceiver optical bores until you are ready to make a connection.
- Inspect and clean the MPO connector end faces just before you make any connections. For complete information on inspecting and cleaning fiber-optic connections, see the *[Inspection](https://www.cisco.com/c/en/us/support/docs/optical/synchronous-digital-hierarchy-sdh/51834-cleanfiber2.html) and Cleaning Procedures for Fiber-Optic [Connections](https://www.cisco.com/c/en/us/support/docs/optical/synchronous-digital-hierarchy-sdh/51834-cleanfiber2.html)* document.
- Grasp the MPO connector only by the housing to plug or unplug a fiber-optic cable.

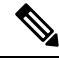

**Note** QSFP transceiver modules are keyed to prevent incorrect insertion.

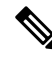

The multiple-fiber push-on (MPO) connectors on the optical QSFP transceivers support network interface cables with either physical contact (PC) or ultra-physical contact (UPC) flat polished face types. The MPO connectors on the optical QSFP transceivers do not support network interface cables with an angle-polished contact (APC) face type. **Note**

- **Step 1** Remove the dust plugs from the optical network interface cable MPO connectors. Save the dust plugs for future use.
- **Step 2** Inspect and clean the MPO connector's fiber-optic end faces.
- **Step 3** Remove the dust plugs from the transceiver module optical bores.
- **Step 4** Immediately attach the network interface cable MPO connectors to the transceiver module (see the figure below).

Ш

#### **Figure 16: Cabling <sup>a</sup> Transceiver Module**

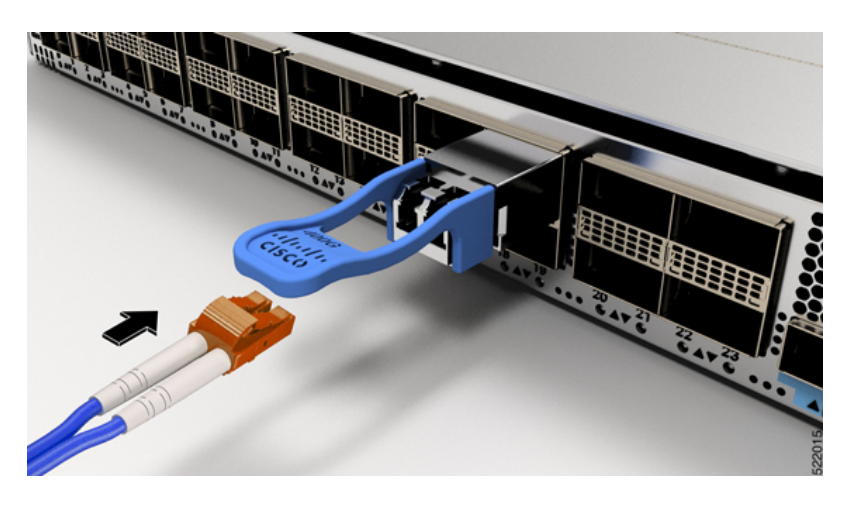

## **Removing the QSFP Transceiver Module**

**Caution**

The QSFP transceiver module is a static-sensitive device. Always use an ESD wrist strap or similar individual grounding device when handling transceiver modules or coming into contact with modules.

To remove a QSFP transceiver module, follow these steps:

- **Step 1** Disconnect the network interface cable from the transceiver connector.
- **Step 2** Install the dust plug immediately into the transceiver's optical bore
- **Step 3** Grasp the pull-tab and gently pull to release the transceiver from the socket.

#### **Figure 17: Removing the QSFP Transceiver Module**

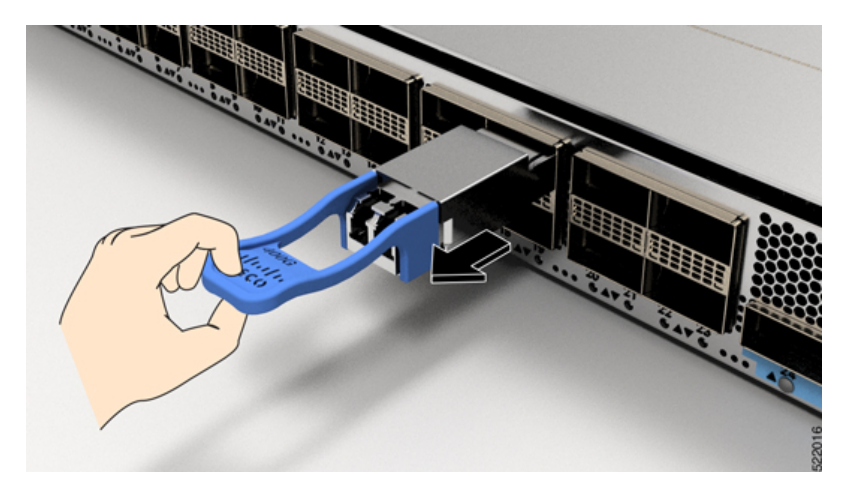

**Step 4** Slide the transceiver out of the socket.

**Step 5** Place the transceiver module into an antistatic bag.

## **Installing and Removing CFP2 Modules**

Before you remove or install a CFP2 module, read the installation information in this section.

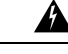

**Invisible laser radiation maybe emittedfrom disconnectedfibers or connectors. Donotstare intobeams or view directly with optical instruments.** Statement 1051 **Warning**

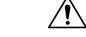

The CFP2 module is a static-sensitive device. Always use an ESD wrist strap or similar individual grounding device when handling the CFP2 modules or coming into contact with the modules. **Caution**

#### **Installing a CFP2 Module**

To install a CFP2 module, follow these steps:

- **Step 1** Attach an ESD-preventive wrist or ankle strap and follow its instructions for use.
- **Step 2** Align the CFP2 module into the transceiver port socket of the line card.

**Figure 18: Aligning <sup>a</sup> CFP2 Module into <sup>a</sup> Port Socket**

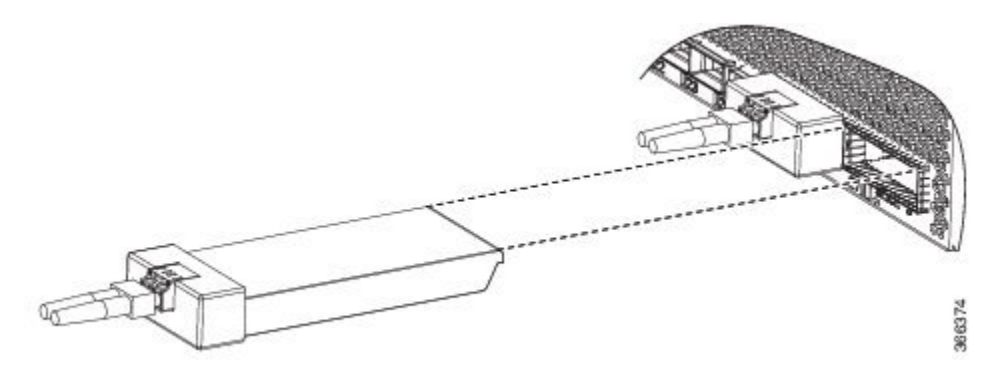

- **Step 3** Slide the CPT2 module in until the EMI gasket flange makes contact with the line card faceplate.
- **Step 4** Press firmly on the front of the CFP2 module with your thumbs to fully seat it in the transceiver socket.

The CFP2 module is properly seated in the slot by applying symmetrical force of at least 80N on its front surface, along the centerline. The latching mechanisms on both the sides of the pluggable should be fully engaged, and the electrical connectors should be completely mated.

**Figure 19: Installing <sup>a</sup> CFP2 Module into <sup>a</sup> Port Socket**

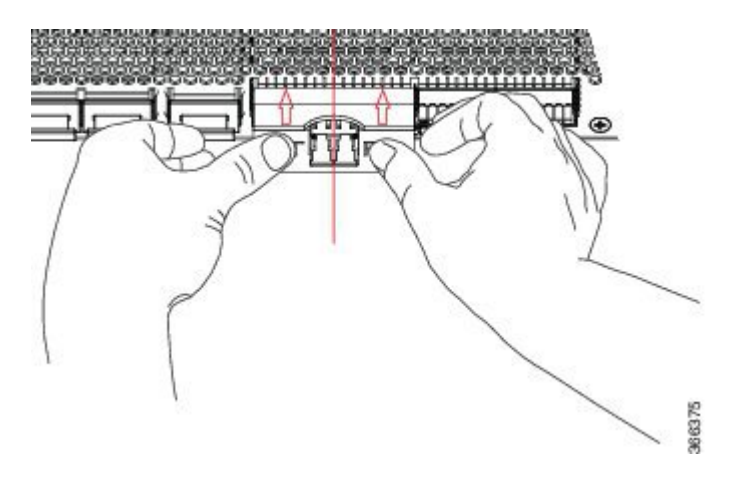

**Step 5** When you are ready to attach the network cable interface, remove the dust plugs and inspect and clean fiber connector end faces, and then immediately attach the network interface cable connectors into the CFP2 module optical bores.

#### **Removing a CFP2 Module**

To remove a CFP2 module, follow these steps:

- **Step 1** Attach an ESD-preventive wrist or ankle strap and follow its instructions for use.
- **Step 2** Disconnect and remove all interface cables from the ports; note the current connections of the cables to the ports on the line card.
- **Step 3** Open the bail latch on the CFP2 module with your index finger. If the bail latch is obstructed and you cannot use your index finger to open it, use a small flat-blade screwdriver or other long, narrow instrument to open the bail latch.
- **Step 4** Grasp the CFP2 module between your thumb and index finger and carefully remove it from the port.
- <span id="page-20-0"></span>**Step 5** Place the removed CFP2 module on an antistatic mat, or immediately place it in a static shielding bag if you plan to return it to the factory.

# **Connect Interface Ports**

You can connect optical interface ports on line cards with other devices for network connectivity.

## **Connect a Fiber-Optic Port to the Network**

Depending on the line card model that you are using, you can use either QSFP+ or QSFP28 transceivers. Some transceivers work with fiber-optic cables that you attach to the transceivers and other transceivers work with pre-attached copper cables. When installing fiber-optic cables for a port, you must install SFP transceivers for 1-Gigabit optical ports or install SFP+ transceivers for 10-Gigabit optical ports or QSFP+ transceivers for 100-Gigabit ports before installing the fiber-optic cable in the transceivers.

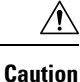

Removing and installing a transceiver can shorten its useful life. Do not remove and insert transceivers more than it is absolutely necessary. We recommended that you disconnect cables before installing or removing transceivers to prevent damage to the cable or transceiver.

## **Disconnect Optical Ports from the Network**

When you need to remove fiber-optic transceivers, you must first remove the fiber-optic cables from the transceiver before you remove the transceiver from the port.

# <span id="page-21-0"></span>**Connecting a Cable to the GNSS Antenna Interface**

The GNSS LED is located on the rear side of the NCS-55A2-MOD-SL, NCS-55A2-MOD-HD-S, NCS-55A2-MOD-HX-S, NCS-55A2-MOD-SE-S, NCS-55A1-48Q6H, and NCS-55A1-24Q6H-S/NCS-55A1-24Q6H-SS chassis.

- **Step 1** Connect one end of a shielded coaxial cable to the GNSS RF IN port.
- **Step 2** Connect the other end of the shielded coaxial cable to the GNSS antenna after the primary protector.

**Note** The GNSS RF In port should have a primary protector installed to meet the Local Safety guidelines.

#### **Figure 20: GNSS Port - NCS 55A2**

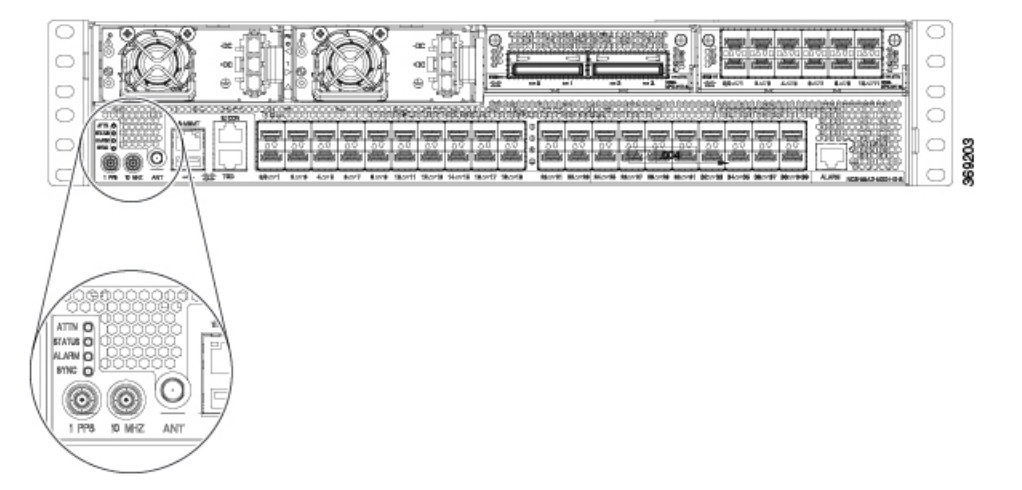

The GNSS RF In coaxial cable shield must be connected to the Facility Equipment Ground through the chassis. The chassis must have the ground wire connected to the Facility Equipment Ground.

#### **GPS Port Pinouts**

The platform is capable of receiving or sourcing GPS signals of 1 PPS & 10 MHz. These interfaces are provided by two mini-coax 50-Ohm, 1.0/2.3 DIN series connector on the front panel.Similarly there are two mini-coax 50-Ohm connectors provided in the front panel to output this 1PPS and 10MHz.

The table below summarizes the GPS port pinouts.

Ш

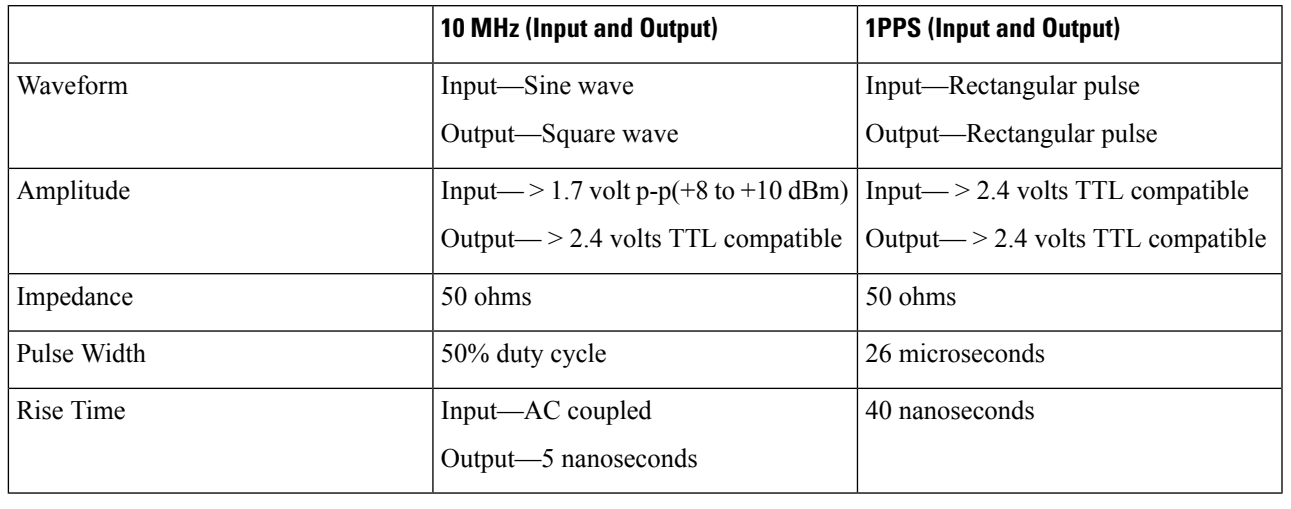

#### **Table 2: GPS Port Pinouts**

# <span id="page-22-0"></span>**Maintain Transceivers and Optical Cables**

To maintain high signal accuracy and to prevent damage to the connectors, transceivers and fiber-optic cables must be kept clean and free of dust. Attenuation (loss of light) is increased by contamination and should be below 0.35 dB.

Consider the following maintenance guidelines:

- Transceivers are static sensitive. To prevent ESD damage, wear an ESD-preventative wrist strap that is connected to the grounded chassis.
- Do not remove and insert a transceiver more than it is necessary. Repeated removals and insertions can shorten its useful life.
- Keep all optical connections covered when not in use. Clean them before use to prevent dust from scratching the fiber-optic cable ends.
- Do not touch the ends of connectors. Touching the ends would leave fingerprints and cause other contamination.
- Clean the connectors regularly; the required frequency of cleaning depends upon the environment. In addition, clean connectors if they are exposed to dust or have been accidentally touched. Both wet and dry cleaning techniques can be effective; refer to your site's fiber-optic connection cleaning procedures.
- Inspect routinely for dust and damage. Clean and then inspect fiber ends under a microscope to determine whether any damage has occurred.

L